## V300 Holter Gold Cardiac Analysis Software Installation Instructions

- 1. Confirm that the PC you are trying to install the software on has administrative privileges.
- 2. Open your web browser and navigate to: www.linktr.ee/V300Gold
- 3. Click on "Software Installation".

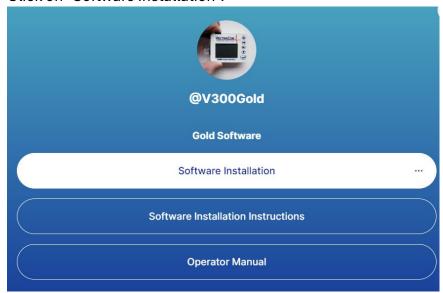

4. Download the folder titled "V300Gold v6.0".

You can either:

a. Select the file (check the checkbox) and click the button which is located on the top right of the screen

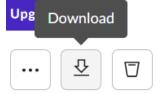

b. Click the three dots and click "Download"

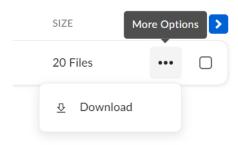

5. Right-click the folder named "V300Gold v6.0.zip" and "Extract All..."

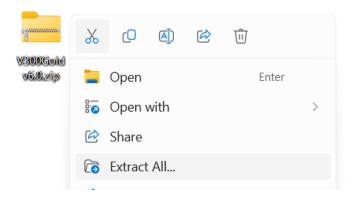

6. Open the newly extracted folder and locate the "setup.exe" application. Right-click the "setup.exe" application and run the program as an administrator.

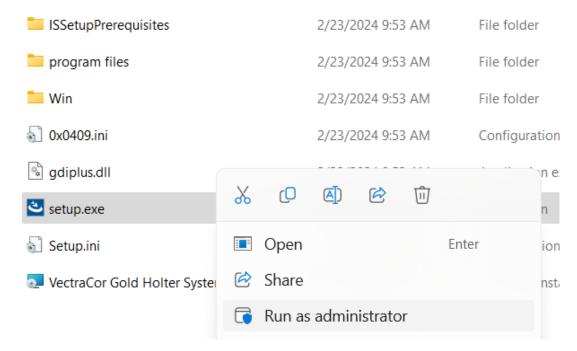

7. You may get a Windows Defender SmartScreen pop-up message: Click "More info" → "Run anyway"

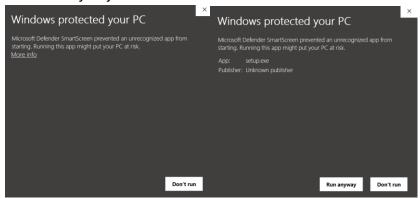

8. Click "Yes" when prompted with this window:

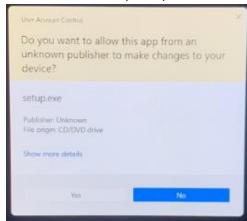

9. Install the KEYLOK Driver and select "KEYLOK2 (USB w/ Driver)" for the dongle type & "Standalone" as the installation type.

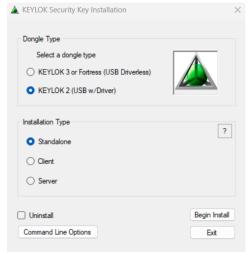

10. Complete the Device Driver Installation.

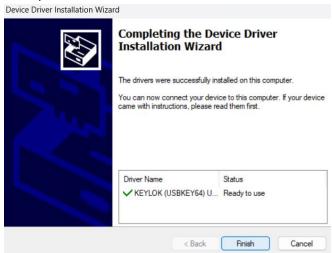

11. You may get the error message below; this is expected and will not affect the functionality of the Dongle or software.

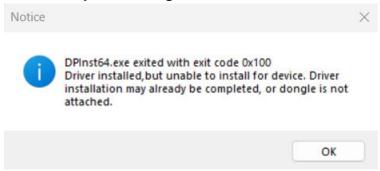

12. Read and accept the End User License Agreement.

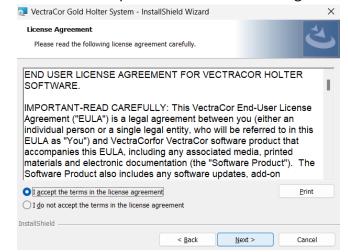

## 13. Enter in Customer Information.

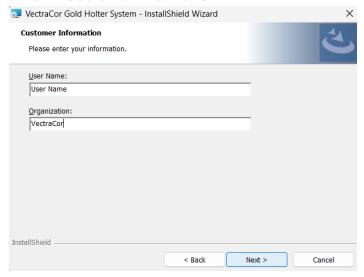

## 14. Choose a "Complete" installation for the setup type.

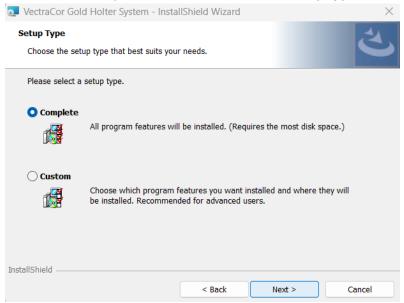

15. Complete Software Installation

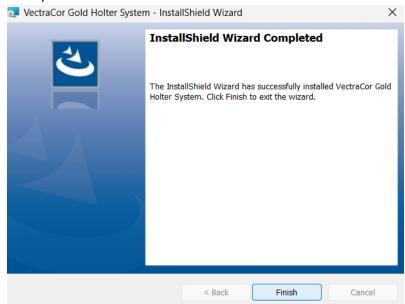

16. Navigate to the desktop for your software and for PDF files of the User Manual and Electrode Placement Guide,

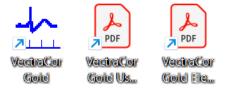